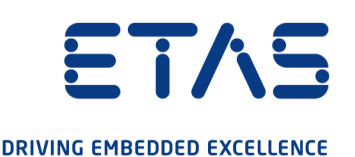

# ETAS ES820 Drive Recorder Configurator et Service Pack V7.3

Installation et administration

#### Copyright

Les informations contenues dans le présent document ne doivent pas être modifiées ou amendées sans l'accord spécifique de ETAS GmbH. ETAS GmbH n'est tenue que des obligations contenues dans le présent document. Le logiciel décrit dans le présent document est fourni sur la base d'un accord de licence général ou individuel. L'exploitation et la copie du présent document sont autorisées uniquement selon les conditions indiquées sur ce contrat.

En aucun cas, tout ou partie du présent document ne peut être copié, reproduit ou conservé dans un système de collecte des données ou traduit dans d'autres langues sans l'accord express écrit de ETAS GmbH.

#### © Copyright 2021 ETAS GmbH, Stuttgart

Les noms et les désignations utilisés dans ce document sont des marques déposées appartenant à leurs propriétaires respectifs.

ES820 Drive Recorder Configurator et Service Pack V7.3 - Installation et administration R02 FR - 12.2021

### Sommaire

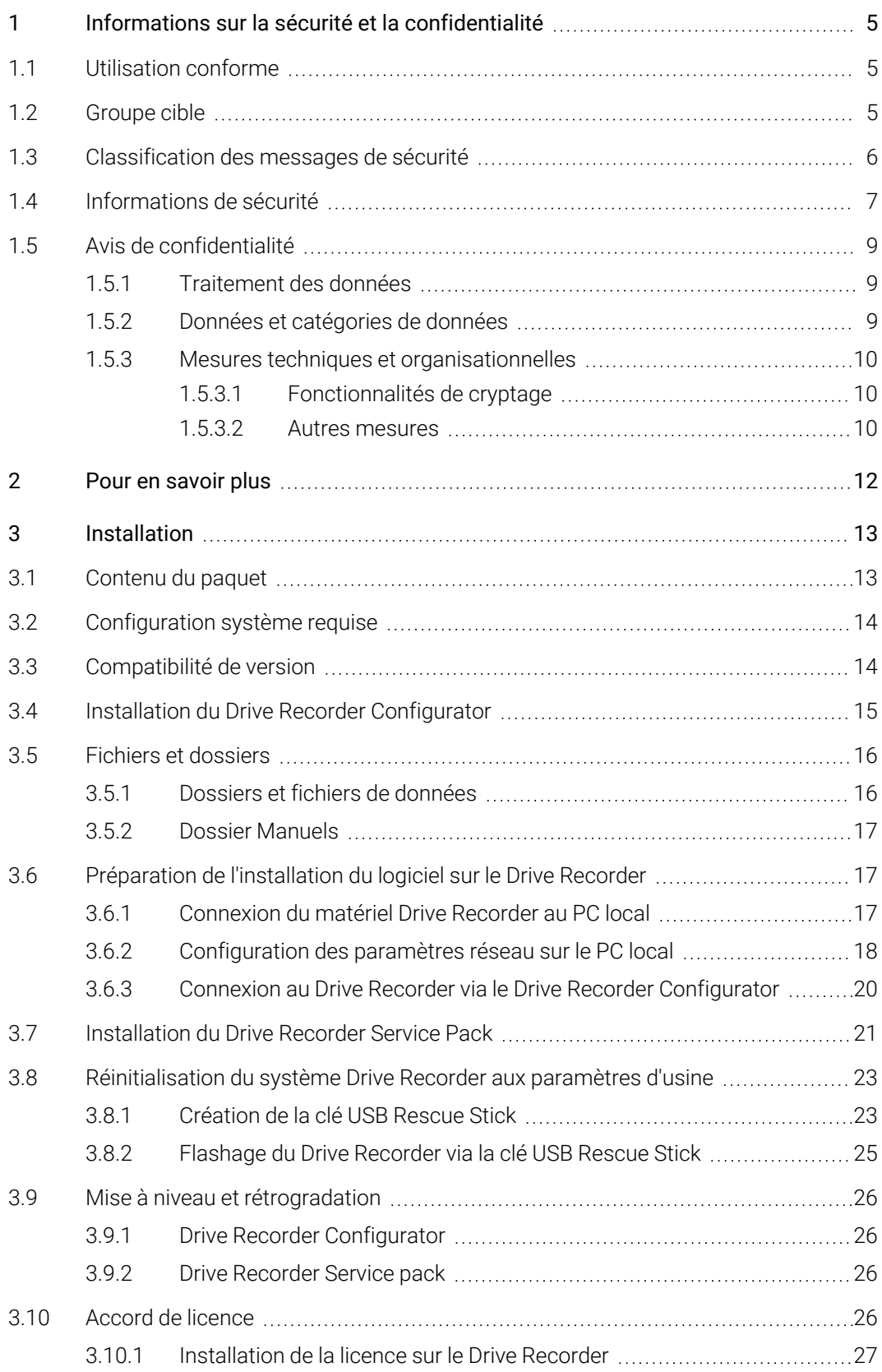

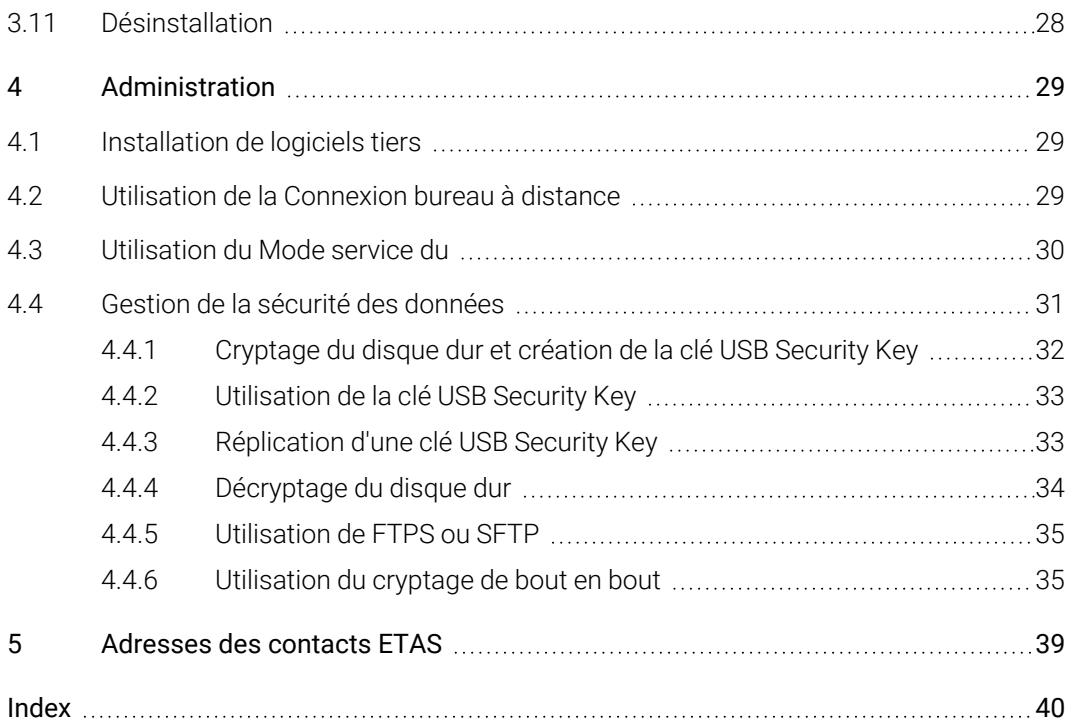

### <span id="page-4-0"></span>1 Informations sur la sécurité et la confidentialité

### 1.1 Utilisation conforme

<span id="page-4-1"></span>L'ES820 Drive Recorder ainsi que le Drive Recorder Service Pack et le Drive Recorder Configurator sont conçus pour les usages suivants :

- Configuration via le logiciel Drive Recorder Configurator pour l'exécution automatique des tâches d'enregistrement sur la base des fichiers d'exportation INCA
- Utilisation dans un véhicule à des fins d'essais de conduite ainsi qu'en laboratoire
- · Intégration aux instruments déjà présents dans un véhicule, en remplacement du PC INCA
- Enregistrement de signaux provenant d'ECU, de bus, de réseaux et d'instruments de mesure
- Transfert de données via USB et FTP

Le logiciel Drive Recorder est constitué de deux composants :

- Drive Recorder Configurator
- Drive Recorder Service pack

Pour pouvoir utiliser l'ES820 Drive Recorder, le Drive Recorder Configurator doit être installé sur votre PC local.

Le Drive Recorder Service Pack est installé sur l'ES820 Drive Recorder dès la réception du dispositif et peut être mis à jour régulièrement. Le Drive Recorder Service Pack comprend les fichiers d'installation INCA.

Le logiciel Drive Recorder comprend également une application Display App, conçue pour accéder au Drive Recorder via un moniteur à écran tactile. Pour plus d'informations et pour connaître l'utilisation prévue de l'application Display App, consultez le guide utilisateur ETAS Drive Recorder Display App - User Guide.

L'ES820 Drive Recorder et le logiciel Drive Recorder Configurator ne doivent être utilisés que par du personnel qualifié tel que défini dans ["Groupe](#page-4-2) cible" [bas,](#page-4-2) en tenant compte du ["Informations](#page-6-0) de sécurité" Page 7 et aux fins décrites dans la documentation utilisateur correspondante. ETAS GmbH ne peut être tenue responsable des dommages causés par une utilisation inappropriée et le non-respect des consignes de sécurité.

### 1.2 Groupe cible

<span id="page-4-2"></span>L'ES820 Drive Recorder ainsi que le Drive Recorder Service Pack et le Drive Recorder Configurator sont conçus pour les techniciens travaillant dans le domaine de la mesure et la calibration. Une expérience avec le logiciel INCA d'ETAS est nécessaire.

Les conducteurs d'essai peuvent utiliser l'ES820 Drive Recorder après instruction et sous la supervision d'un technicien en calibration responsable.

<span id="page-5-0"></span>Ce document s'adresse aux coordinateurs outils, mais aussi à tous ceux qui gèrent leur propre dispositif.

### 1.3 Classification des messages de sécurité

Les messages de sécurité contenus dans le présent document signalent les dangers susceptibles d'entraîner des blessures corporelles ou des dommages matériels :

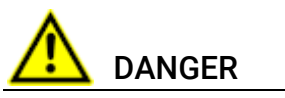

indique une situation dangereuse avec un risque élevé de mort ou de blessure grave si elle n'est pas évitée.

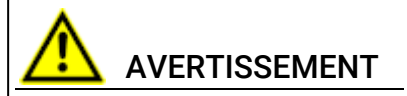

indique une situation dangereuse à moyen risque, susceptible d'entraîner la mort ou des blessures graves si elle n'est pas évitée.

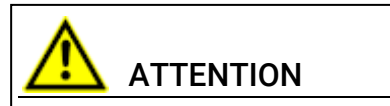

indique une situation dangereuse à faible risque, susceptible d'entraîner des blessures légères ou modérées si elle n'est pas évitée.

### *AVIS*

indique une situation susceptible d'entraîner des dommages matériels si elle n'est pas évitée.

### 1.4 Informations de sécurité

#### <span id="page-6-0"></span>*Matériel*

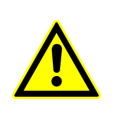

Pour une connexion et un fonctionnement sûrs de l'ES820 Drive Recorder, consultez le guide utilisateur « ETAS ES800 Measurement, Calibration, and Prototyping System - User Guide » et l'avis de sécurité « ETAS ES800 System - Safety Advice ».

#### *Logiciel*

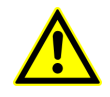

Respectez l'Avis de sécurité ETAS qui s'affiche lors du démarrage du logiciel Drive Recorder Configurator.

En outre, respectez les messages de sécurité suivants lors de la configuration des paramètres du dispositif. Vous pouvez accéder aux Paramètres du dispositif dans la fenêtre Configuration matérielle du Drive Recorder Configurator.

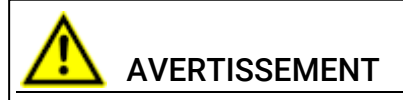

#### Risque de comportement inattendu du véhicule

Si le Drive Recorder est utilisé en combinaison avec un ETK, une réinitialisation de l'ECU est possible. Une réinitialisation de l'ECU peut entraîner l'arrêt du moteur, ce qui risque de provoquer un comportement inattendu du véhicule.

Même si **Autoriser réinitialisation ETK** est sur OFF, l'ETK et l'ECU peuvent être réinitialisés à l'aide de la commande Exécuter la tâche

d'enregistrement sélectionnée avec risque de réinitialisation de l'ECU ou Exécuter l'expérimentation sélectionnée avec risque de réinitialisation de l'ECU.

- Modifiez la configuration de test uniquement lorsque le véhicule est à l'arrêt.
- Chargez les expérimentations uniquement lorsque le véhicule est à l'arrêt.
- Procédez à la mise à jour du logiciel uniquement lorsque le véhicule est à l'arrêt.
- Démarrez les tâches d'enregistrement uniquement lorsque le véhicule est à l'arrêt.
- $-$  Avant de conduire, attendez toujours que la LED MEAS du Drive Recorder soit allumée en permanence.

Si vous utilisez l'application Display App, tenez également compte du message de sécurité suivant :

# AVERTISSEMENT

#### Risque de comportement inattendu du véhicule

Si le Drive Recorder est utilisé en combinaison avec un ETK, une réinitialisation de l'ECU est possible. Une réinitialisation de l'ECU peut entraîner l'arrêt du moteur, ce qui risque de provoquer un comportement inattendu du véhicule.

- Modifiez la configuration de test uniquement lorsque le véhicule est à l'arrêt.
- Démarrez les tâches d'enregistrement uniquement lorsque le véhicule est à l'arrêt.
- Avant la conduite, attendez toujours que la fenêtre Etat de l'enregistreur du Display App affiche des barres latérales vertes.

### 1.5 Avis de confidentialité

<span id="page-8-0"></span>Votre confidentialité est importante pour ETAS. Cet avis de confidentialité vous informe sur les données personnelles traitées lors de l'utilisation de ce produit, les catégories de données utilisées par ce produit pour les données personnelles et les mesures techniques que vous devez prendre pour garantir la confidentialité des utilisateurs. De plus, des informations sont fournies sur l'endroit où ce produit stocke les données personnelles et sur la manière de les supprimer.

#### 1.5.1 Traitement des données

<span id="page-8-1"></span>Veuillez noter que les données personnelles ou les catégories de données sont traitées lors de l'utilisation de ce produit. L'acheteur de ce produit est responsable de la conformité légale du traitement des données conformément à l'article 4 n° 7 du Règlement Général sur la Protection des Données (RGPD/UE). En tant que fabricant, ETAS GmbH n'est nullement responsable d'une utilisation malveillante de ces données.

### 1.5.2 Données et catégories de données

<span id="page-8-2"></span>Lors de l'utilisation du gestionnaire de licences ETAS en combinaison avec des licences basées sur l'utilisateur, les données personnelles et les catégories de données suivantes peuvent notamment être enregistrées aux fins de la gestion des licences :

- Données de communication : Adresse IP
- Données utilisateur : ID utilisateur, ID utilisateur Windows

De plus, l'ES820 Drive Recorder enregistre les données personnelles et catégories de données suivantes :

Lors de la configuration du transfert de fichiers automatisé via FTP, l'ES820 Drive Recorder stocke les données personnelles suivantes :

• Données utilisateur : ID utilisateur et mot de passe pour le transfert de fichiers FTP

Lors de la configuration du transfert de fichiers automatisé vers un partage Windows, l'ES820 Drive Recorder stocke les données personnelles suivantes :

• Données utilisateur : ID utilisateur et mot de passe Windows

Lors de l'utilisation de l'ES820 Drive Recorder en combinaison avec d'autres composants logiciels, des données personnelles ou catégories de données supplémentaires peuvent être collectées à des fins d'analyse des données de mesure. Des exemples possibles sont notamment le numéro d'identification du véhicule (VIN), la plaque d'immatriculation, les données GPS, les données vidéo, les données audio ou d'autres données de mesure. Votre organisation peut déterminer quelles données ou catégories de données sont collectées

lors de la configuration du système de mesure. Ces données sont stockées dans les fichiers de mesure et vous ne pouvez les supprimer qu'en supprimant les fichiers de mesure respectifs.

<span id="page-9-0"></span>Votre organisation est responsable du traitement conforme des données, dans le respect de la législation nationale applicable.

#### 1.5.3 Mesures techniques et organisationnelles

Par défaut, l'ES820 Drive Recorder ne crypte ni les données personnelles ni aucune autre donnée stockée sur le disque dur du Drive Recorder. Les données transférées par FTP ne sont pas non plus cryptées par défaut.

#### 1.5.3.1 Fonctionnalités de cryptage

<span id="page-9-1"></span>Pour protéger les données personnelles ainsi que toute autre donnée stockée sur le disque dur de l'ES820 Drive Recorder ou transmise via un réseau, le logiciel Drive Recorder Configurator propose des fonctionnalités de cryptage des données. Les fonctionnalités suivantes sont accessibles et applicables via la fenêtre **Configuration matérielle** du Drive Recorder Configurator :

• Cryptage du disque dur

Vous pouvez accéder à la fonctionnalité Cryptage du disque dur via la fenêtre Configuration matérielle dans les Options de dispositif. Si elle est appliquée, toutes les données sur le disque dur de l'ES820 Drive Recorder sont cryptées.

• Paramètres de sécurité FTP

Vous pouvez accéder à cette fonctionnalité via la fenêtre Configuration matérielle dans les Paramètres de transfert de fichiers et sélectionner « Aucun », « SFTP » ou « FTPS ». Si SFTP ou FTPS est activé, les données ne sont cryptées que pendant la transmission.

• Cryptage de bout en bout pour le transfert de fichiers

Vous pouvez accéder à la fonctionnalité Cryptage de bout en bout via la fenêtre Configuration matérielle dans les Paramètres de transfert de fichiers. Si elle est appliquée, les données transmises sont cryptées pendant la transmission ainsi que sur des emplacements intermédiaires et finaux, tels que des serveurs et des ordinateurs.

Vous trouverez une description détaillée de la manière de configurer et d'appliquer les paramètres de sécurité dans la section ["Gestion](#page-30-0) de la sécurité des [données"](#page-30-0) Page 31.

#### 1.5.3.2 Autres mesures

<span id="page-9-2"></span>En outre, nous recommandons à votre service informatique de prévoir d'autres mesures techniques ou organisationnelles appropriées, telles qu'une protection classique contre le vol et une protection d'accès au matériel de la

configuration de test.

### 2 Pour en savoir plus

<span id="page-11-0"></span>En dehors de ce document, vous trouverez de plus amples informations sur le Drive Recorder dans la documentation utilisateur suivante :

- ETAS ES800 Measurement, Calibration, and Prototyping System User Guide
- ETAS ES800 System Safety Advice
- ETAS Drive Recorder Display App User Guide
- ETAS ES820 Drive Recorder Tutorial
- Drive Recorder Configurator Online Help
- INCA Online Help

### 3 Installation

<span id="page-12-0"></span>Pour installer les composants logiciels du Drive Recorder, tenez compte de la vue d'ensemble du contenu du paquet du Drive Recorder, de la configuration système requise et des préparatifs nécessaires décrits dans ce chapitre. Vous y trouverez des informations sur la manière de télécharger les fichiers d'installation et d'installer les composants logiciels dans le bon ordre.

### 3.1 Contenu du paquet

<span id="page-12-1"></span>Le logiciel Drive Recorder se compose de trois paquets d'installation avec les composants répertoriés ci-dessous :

- Drive Recorder Configurator
	- Logiciel Drive Recorder Configurator
	- Documentation :

Aide en ligne

Manuels au format PDF

Notes de mise à jour

Qu'est-ce qui est nouveau

- Drive Recorder Service pack
	- Drive Recorder Control Software
	- Drive Recorder Configurator
	- INCA avec add-on de base: INCA Drive Recorder Add-On
	- Add-ons sous licence INCA :
		- INCA EIP Add-On
		- INCA LIN Add-On
		- INCA FlexRay Add-On
		- INCA ODX-Link Add-On
		- INCA Vector Hardware Add-On
- Drive Recorder Image
	- Le Drive Recorder Image contient tous les logiciels système nécessaires pour réinitialiser le système Drive Recorder aux paramètres d'usine à l'aide de la clé USB Rescue Stick. Pour plus d'informations, consulter ["Réinitialisation](#page-22-0) du système Drive Recorder aux paramètres [d'usine"](#page-22-0) Page 23.

### 3.2 Configuration système requise

<span id="page-13-0"></span>La configuration système requise suivante est nécessaire pour installer et exécuter le logiciel Drive Recorder Configurator sur votre PC et pour vous connecter au Drive Recorder :

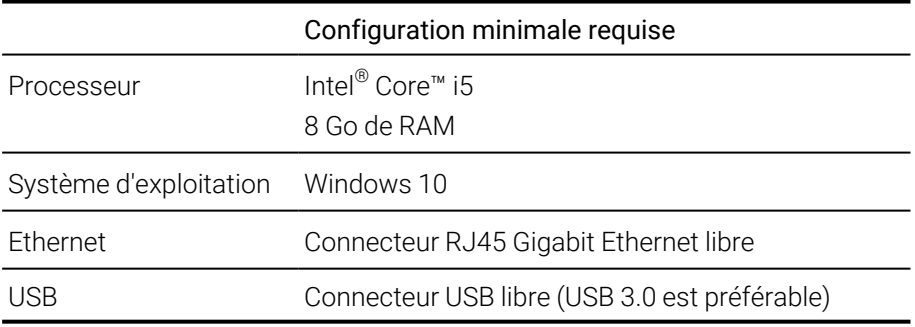

Vous pouvez installer INCA sur le même PC. Dans ce cas, tenez également compte de la configuration système requise pour INCA. Vous trouverez la configuration système requise pour INCA dans le manuel ETAS INCA - Installation Guide.

### 3.3 Compatibilité de version

<span id="page-13-1"></span>Si vous disposez déjà d'une installation du Drive Recorder Configurator sur votre PC local, vous devez respecter les exigences de compatibilité de version suivantes.

#### *Drive Recorder Logiciel*

Il est possible d'avoir les deux versions d'installation Drive Recorder Configurator V7.3 et Drive Recorder Configurator V7.2 sur votre PC local en même temps. Pour le fonctionnement, les versions du Drive Recorder Configurator et du Drive Recorder Service Pack doivent correspondre. En cas de non-concordance, un message d'avertissement s'affiche.

#### Pour connaître la version actuelle de votre Drive Recorder Configurator

. Dans la barre de menu de la fenêtre du Drive Recorder Configurator, cliquez sur Aide > À propos.

La version du Drive Recorder Configurator s'affiche dans la fenêtre  $\mathbf{\hat{A}}$ propos .

#### Pour connaître la version installée du Drive Recorder Service Pack

• Dans la barre de menus du Drive Recorder Configurator, cliquez sur **Outils > Installer ou sur**  $\mathbb{R}$ .

La fenêtre de dialogue Installation s'ouvre. Vous pouvez voir les fichiers EXE disponibles dans la zone de fenêtre Installations disponibles et la

version du Service Pack installée dans la zone de fenêtre Version actuellement installée.

#### *INCA*

La version du Drive Recorder Service Pack indique également la version INCA qui est incluse dans le Drive Recorder Service Pack. Ainsi, la meilleure compatibilité est obtenue lorsque vous utilisez toujours la même version d'INCA Service Pack, du Drive Recorder Service Pack et du Drive Recorder Configurator. Pour plus d'informations sur la compatibilité, consultez le document Drive Recorder - Release Notes.

#### *HSP*

Le Drive Recorder remplace le PC INCA dans la configuration de mesure. Si vous utilisez INCA ou le Drive Recorder avec du matériel ETAS, vous devez également mettre à jour tous les firmwares. Utilisez le Hardware Service Pack (HSP) recommandé sur votre PC pendant que l'ES820 est en mode passif. Pour les versions compatibles, consultez le document Drive Recorder - Release Notes.

### 3.4 Installation du Drive Recorder Configurator

<span id="page-14-0"></span>Pour pouvoir installer le Drive Recorder Service Pack sur le Drive Recorder, vous devez d'abord installer le Drive Recorder Configurator sur votre PC local.

#### <span id="page-14-1"></span>Pour installer le Drive Recorder Configurator sur votre PC local

- 1. Téléchargez le fichier ZIP du Drive Recorder Configurator sur votre PC local à partir du Centre de [téléchargement](http://www.etas.com/de/downloadcenter/35161.php) ETAS.
- 2. Décompressez le fichier sur votre PC local.
- 3. Double-cliquez sur DriveRecorder Configurator\_<version>.exe.

Un assistant vous guide tout au long de l'installation.

### **Note**

La sélection du dossier standard Windows Fichiers programme pour les fichiers de données Drive Recorder peut entraîner des problèmes dans le Drive Recorder Configurator car l'accès au dossier du programme dépend des droits de l'utilisateur de Windows.

N'enregistrez pas les fichiers de données Drive Recorder dans le dossier Fichiers programme. Sélectionnez un dossier dans une zone de données où tous les utilisateurs disposent de droits d'accès en lecture et en écriture.

### **Li** Note

La langue que vous sélectionnez pendant l'installation modifie les paramètres de langue globale de tous les logiciels ETAS déjà installés sur votre PC.

### 3.5 Fichiers et dossiers

<span id="page-15-0"></span>Après l'installation du Drive Recorder Configurator, les fichiers d'installation et fichiers de données sont stockés sur votre PC local.

Les fichiers d'installation, fichiers de données, fichiers journaux et fichiers temporaires sont stockés dans différents répertoires. Si vous désinstallez ou mettez à niveau le logiciel ultérieurement, seuls les fichiers d'installation sont supprimés ou écrasés, respectivement. Les fichiers de données sont toujours disponibles.

<span id="page-15-1"></span>Les dossiers contenant des fichiers et informations utiles sont les dossiers de données et le dossier Manuels.

#### 3.5.1 Dossiers et fichiers de données

Les fichiers de données sont stockés par défaut dans les sous-dossiers suivants de ..\ETASdata\DriveRecorder<Version> :

<span id="page-15-2"></span>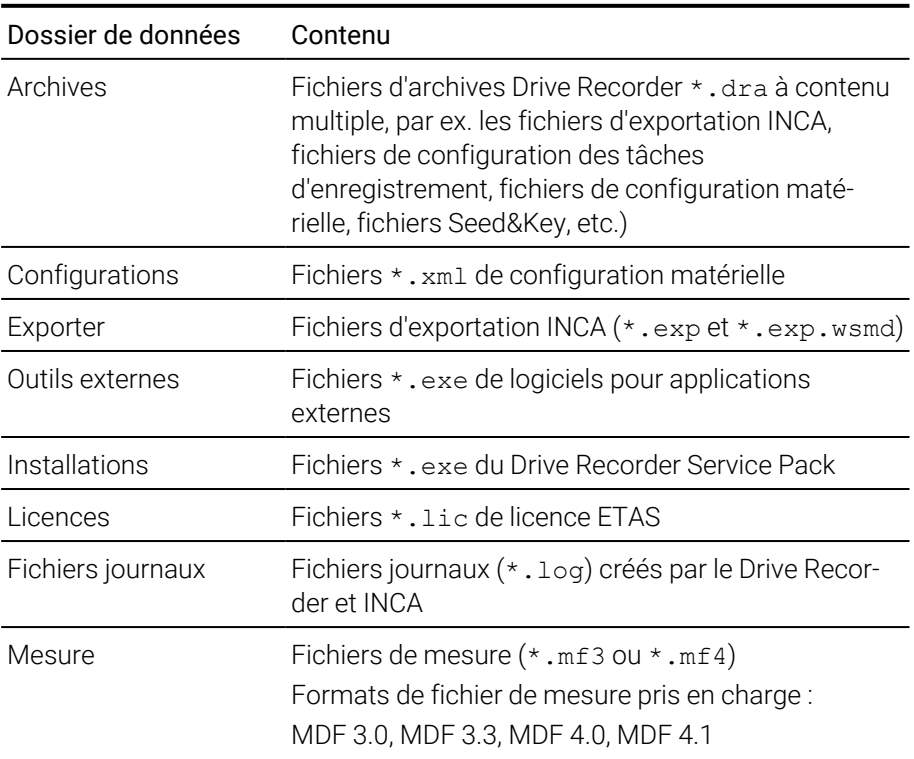

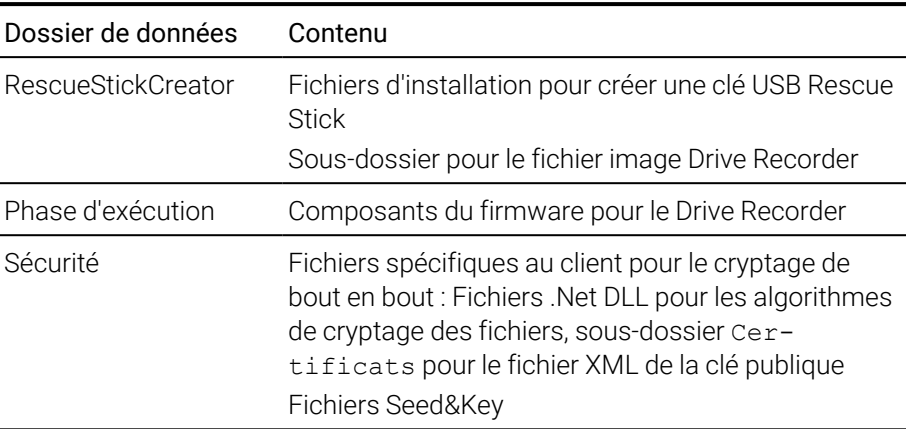

Les mêmes dossiers existent sur le Drive Recorder. Vous pouvez y accéder via le Drive Recorder Configurator pour le transfert de fichiers entre votre PC local et le Drive Recorder comme décrit dans l'aide en ligne Drive Recorder Configurator - Online Help. Ce type de transfert de fichiers est également utilisé pour ["Installation](#page-20-0) du Drive Recorder Service Pack" Page 21.

#### 3.5.2 Dossier Manuels

<span id="page-16-0"></span>Le dossier Manuels contient la documentation utilisateur au format PDF. Vous le trouverez à l'emplacement par défaut suivant :

<span id="page-16-1"></span>c:\ETAS\DriveRecorder<Version>\Manuals

### 3.6 Préparation de l'installation du logiciel sur le Drive Recorder

Pour pouvoir installer le logiciel sur le Drive Recorder, vous devez avoir suivi les instructions de "Installation du Drive Recorder [Configurator"](#page-14-0) Page 15. Une fois correctement connecté, vous pouvez installer le logiciel sur le Drive Recorder depuis votre PC local via le Drive Recorder Configurator. Consultez les sections suivantes pour savoir comment connecter le Drive Recorder à votre PC local.

### 3.6.1 Connexion du matériel Drive Recorder au PC local

<span id="page-16-2"></span>Pour installer le logiciel sur le Drive Recorder, le dispositif doit être connecté à une alimentation électrique appropriée et à votre PC local. La plage de tension d'alimentation admissible est comprise entre 6 V et 32 V.

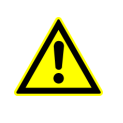

Pour une connexion et un fonctionnement sûrs de l'ES820 Drive Recorder, consultez le guide utilisateur « ETAS ES800 Measurement, Calibration, and Prototyping System - User Guide » et l'avis de sécurité « ETAS ES800 System - Safety Advice ».

#### Pour connecter le matériel Drive Recorder à votre PC local

- 1. Établissez la connexion du matériel ES820 Drive Recorder à une alimentation électrique appropriée ainsi que la connexion Ethernet entre Drive Recorder et votre PC. À cette fin, suivez les instructions du guide utilisateur « ETAS ES800 Measurement, Calibration, and Prototyping System - User Guide » et utilisez les câbles et une alimentation électrique tels qu'ils y sont décrits.
- 2. Allumez le Drive Recorder et attendez que la LED ON soit allumée en permanence.
- 3. Si vous vous connectez au Drive Recorder depuis votre PC local pour la première fois, consultez la procédure décrite dans ["Pour](#page-17-1) configurer les [paramètres](#page-17-1) réseau sur votre PC local" bas.

#### 3.6.2 Configuration des paramètres réseau sur le PC local

<span id="page-17-0"></span>L'adresse IP par défaut du Drive Recorder est 192.168.40.228. Pour pouvoir établir une connexion Ethernet entre votre PC local et le Drive Recorder, vous devez adapter les paramètres réseau sur votre PC local.

#### <span id="page-17-1"></span>Pour configurer les paramètres réseau sur votre PC local

Le Drive Recorder doit être connecté à votre PC local et allumé comme décrit dans ["Connexion](#page-16-2) du matériel Drive Recorder au PC local" Page précédente. Lorsque la LED ON du Drive Recorder est allumée en permanence, vous pouvez procéder aux étapes suivantes :

- 1. Dans le menu Démarrer de Windows 10 H, sélectionnez<sup>{發</sup> Paramètres > Réseau et Internet > Centre Réseau et partage. La fenêtre Centre Réseau et partage s'affiche.
- 2. Cliquez selon la séquence dans l'image ci-dessous. Après avoir cliqué sur 4, la fenêtre Internet Protocol Version 4 s'ouvre.

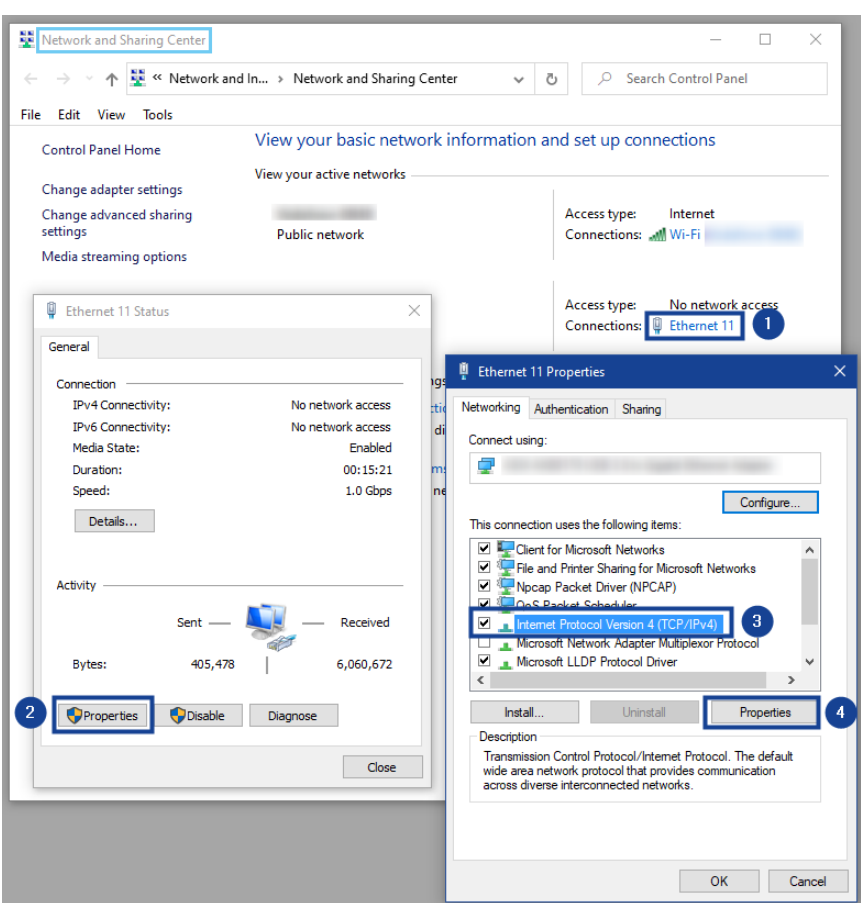

3. Dans l'onglet Configuration alternative de la fenêtre Internet Protocol Version 4, effectuez les entrées Configuré par l'utilisateur suivantes, conformément à l'image ci-dessous :

- a. Adresse IP : 192.168.40.99
- b. Masque de sous-réseau : 255.255.255.0

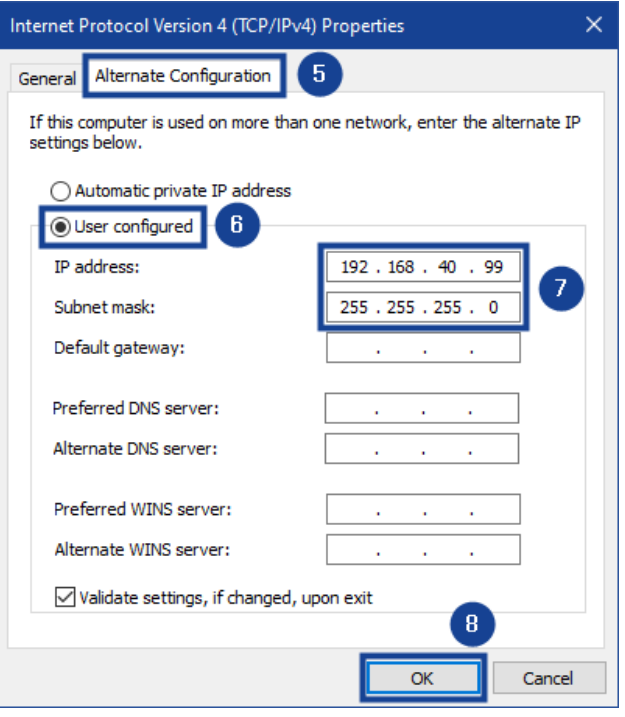

<span id="page-19-0"></span>4. Confirmez les paramètres en cliquant sur OK.

Vous pouvez maintenant fermer le Centre Réseau et partage.

#### 3.6.3 Connexion au Drive Recorder via le Drive Recorder Configurator

Conformément aux sections précédentes, vous avez connecté le matériel Drive Recorder à votre PC local, allumé le Drive Recorder et défini les paramètres réseau appropriés sur votre PC local.

#### Pour se connecter au Drive Recorder depuis votre PC local via le Drive Recorder Configurator

Assurez-vous que la LED ON du Drive Recorder est allumée en permanence.

- 1. Démarrez le Drive Recorder Configurator sur votre PC local.
- 2. Dans la barre de menus, cliquez sur Fichier > Connecter le dispositif ou sur

La fenêtre de dialogue Connecter le dispositif s'ouvre.

3. Saisissez l'adresse IP suivante dans le champ Dispositif :

192.168.40.228

- 4. Vous pouvez éventuellement activer l'option Ouvrir automatiquement la configuration à partir du dispositif pour ouvrir la configuration matérielle actuelle dans le Drive Recorder Configurator.
- 5. Cliquez sur Connecter.

Le dispositif est connecté au Drive Recorder Configurator sur votre PC.

<span id="page-20-0"></span>Vous pouvez maintenant utiliser Drive Recorder Configurator pour ["Installation](#page-20-0) du Drive [Recorder](#page-20-0) Service Pack" bas ou ["Installation](#page-28-1) de logiciels tiers" Page 29.

#### 3.7 Installation du Drive Recorder Service Pack

Avant de commencer à installer le Drive Recorder Service Pack sur le Drive Recorder, assurez-vous que vous avez terminé toutes les étapes décrites dans ["Préparation](#page-16-1) de l'installation du logiciel sur le Drive Recorder" Page 17.

#### Li Note

Pour pouvoir transférer des fichiers et installer des logiciels, le Drive Recorder doit être allumé et connecté à votre PC local.

#### Pour transférer le fichier EXE du Service Pack vers le Drive Recorder

Téléchargez le fichier EXE du Service Pack depuis le Centre de [téléchargement](https://www.etas.com/de/downloadcenter/35161.php) [ETAS](https://www.etas.com/de/downloadcenter/35161.php) et stockez le fichier EXE sur votre PC local à l'emplacement suivant :

..\ETASData\DriveRecorder<Version>\Installations

Assurez-vous que la LED ON du Drive Recorder est allumée en permanence.

1. Dans la barre de menus du Drive Recorder Configurator, cliquez sur Outils > Transfert de fichiers depuis/vers le Drive Recorder  $O(1 \sin \theta)$ 

La fenêtre Transfert de fichiers s'ouvre. Vous pouvez voir la structure des dossiers sur le PC local et sur le Drive Recorder dans les parties gauche et droite de la fenêtre, respectivement.

2. Pour ouvrir les dossiers d'installation des deux côtés, cliquez sur +. Sélectionnez le fichier EXE que vous souhaitez transférer.

- D:\etasdata\DriveRecorder7.3 [Archives] [Archives] E [Configurations] E [Configurations] [DialUp] [DialUp] Export] Export [ExternalTools] [ExternalTools] □ [Installations] □ [Installations] .installation.finished (13 Bytes) 2/11/2016 1. ServicePackSetup\_7.3.6.0.72.exe (17321911) ServicePackSetup\_7.3.6.0.72.exe (173219117  $\Rightarrow$ ServicePackSetup\_7.3.6.0.81.exe (174024894 E [Licenses] E [Licenses] ⇐ E [LogFiles] **E** [LogFiles] **E** [Measure] **El [Measure]** E [Security] **E** [Security] [Projects]
- 3. Cliquez sur pour transférer le fichier EXE vers le dossier installations sur le Drive Recorder.

#### Pour installer le Service Pack sur le Drive Recorder

Assurez-vous que la LED ON du Drive Recorder est allumée en permanence.

1. Dans la barre de menus du Drive Recorder Configurator, cliquez sur Outils > Installer ou sur .

La fenêtre de dialogue Installation s'ouvre. Vous pouvez voir les fichiers EXE disponibles dans la zone de fenêtre Installations disponibles et la version du Service Pack installée dans la zone de fenêtre Version actuellement installée.

- 2. Dans la zone de fenêtre Installations disponibles, sélectionnez le fichier EXE correspondant.
- 3. Cliquez sur Exécuter l'installation.

Le logiciel sélectionné est installé sur le Drive Recorder. L'installation et le redémarrage du Drive Recorder prennent un certain temps.

Lorsque la LED ON est à nouveau allumée en permanence, l'installation du Service Pack est terminée et votre Drive Recorder est prêt à fonctionner.

### <span id="page-22-0"></span>3.8 Réinitialisation du système Drive Recorder aux paramètres d'usine

#### *AVIS*

#### Risque de perte de données

If you reset the Drive Recorder to the factory settings by the USB Rescue Stick, all your measurement data on the Drive Recorder hard disk are lost. From the ..\ETASdata\DriveRecorder<Version> data folder, only data in the Configurations, Runtime, LogFiles, Licenses, and Security folders are preserved.

Pour un Drive Recorder crypté, la configuration matérielle spécifique au dispositif ainsi que le fichier de licence seront également perdus.

- Transférez régulièrement vos données vers un autre emplacement de stockage.
- Assurez-vous d'avoir une clé de sauvegarde USB Security Key pour votre Drive Recorder.
- Save the license file at a secure location.

Pour mettre à niveau ou faire passer à une version inférieure votre Drive Recorder, ou pour réparer votre installation Drive Recorder, vous avez la possibilité de créer une clé USB pour le flashage. Cette option est appelée *USB Rescue Stick*.

Par défaut, la solution USB Rescue Stick est disponible dans le dossier suivant avec vos fichiers d'installation :

<span id="page-22-1"></span>..\ETASData\DriveRecorder<Version>\RescueStickCreator

#### 3.8.1 Création de la clé USB Rescue Stick

Pour créer la clé USB Rescue Stick avec une image de récupération système pour votre Drive Recorder, vous avez besoin des prérequis suivants :

- <sup>l</sup> Clé USB
- Image de récupération pour votre Drive Recorder

#### Pour créer la clé de secours USB

- 1. Téléchargez l'image Drive Recorder sur votre Drive Recorder depuis le Centre de [téléchargement](https://www.etas.com/de/downloadcenter/35161.php) ETAS.
- 2. Pour installer l'image de récupération sur votre Drive Recorder, copiez l'image venant du Centre de téléchargement (Download Center) dans le dossier images.

L'emplacement par défaut de ce dossier est : ..\ETASData\D-

riveRecorder<Version>\RescueStickCreator\images

3. Connectez la clé USB à votre PC local.

4. Dans le dossier RescueStickCreator, double-cliquez sur start.bat.

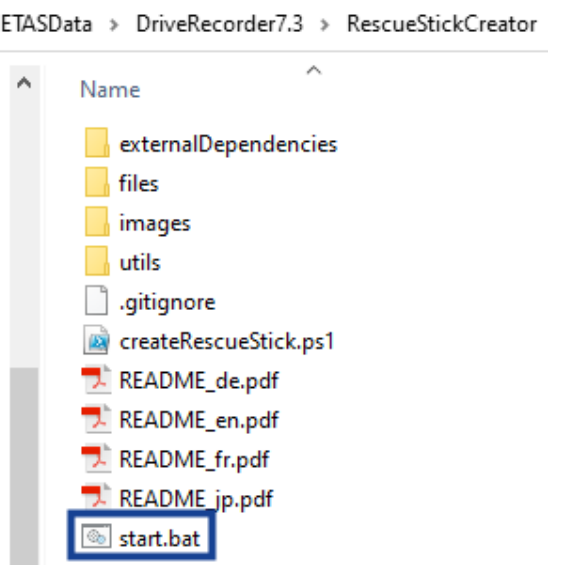

La fenêtre Administrateur : Windows Power Shell s'ouvre.

5. Sélectionnez la clé USB que vous souhaitez convertir en clé USB Rescue Stick et appuyez sur <ENTER>.

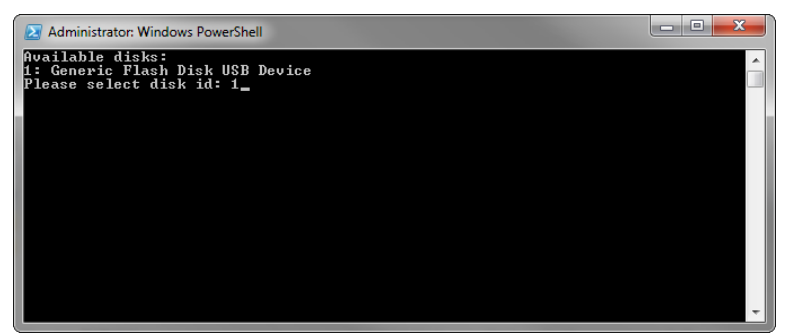

- 6. Sélectionnez l'image que vous avez copiée dans le Centre de téléchargement (Download Center) et appuyez sur <ENTER>.
- 7. Attendez que le message suivant (encadré en bleu) s'affiche dans la fenêtre Administrateur : Windows PowerShell :

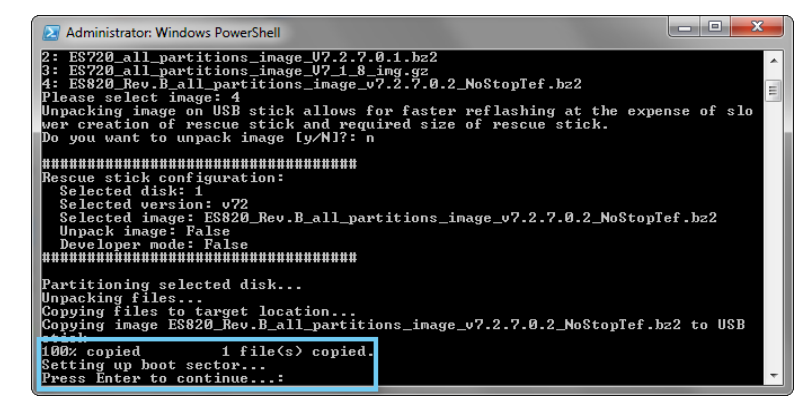

La création de votre clé de secours USB est terminée. Vous pouvez poursuivre avec ["Flashage](#page-24-0) du Drive Recorder via la clé USB [Rescue](#page-24-0) Stick" bas

#### 3.8.2 Flashage du Drive Recorder via la clé USB Rescue Stick

<span id="page-24-0"></span>Comme prérequis, vous avez besoin d'une clé de secours USB préparée, voir ["Création](#page-22-1) de la clé USB Rescue Stick" Page 23

Avant le flashage de votre Drive Recorder, veuillez noter ce qui suit :

- Si le disque dur Drive Recorder n'est pas crypté, une sauvegarde du fichier de licence est générée sur la clé USB Rescue Stick et restaurée sur le Drive Recorder lors de la procédure de flashage. Il en va de même pour les fichiers de configuration matérielle.
- $\bullet$  Si le fichier de paramètres matériels  $\dots \setminus \text{Con-}$ figuration\ES720Settings.xml se trouvant sur la clé USB Rescue Stick est spécifique à l'entreprise, le fichier de paramètres matériels sur la clé USB Rescue Stick écrasera le fichier de paramètres matériels spécifiques au dispositif sur votre Drive Recorder.

Autrement, le fichier de paramètres matériels dépendant du dispositif sur votre Drive Recorder reste inchangé.

1. Insérez la clé de secours USB créée dans la prise USB de votre Drive Recorder.

La prise USB doit de préférence être du type 3.0.

- 2. Débranchez tous les autres dispositifs et câbles connectés ou empilés.
- 3. Redémarrez le Drive Recorder.

Le flashage de Drive Recorder débute. L'opération dure environ 15 minutes.

- 4. Attendez la fin du flashage, c'est-à-dire le passage du Drive Recorder en mode veille faible consommation.
- 5. Déconnectez la clé USB et activez le Drive Recorder.

Les scripts de redémarrage sont lancés.

6. Attendez que la mise à jour du firmware soit terminée.

Une mise à jour du firmware est reconnaissable au clignotement synchronisé de la LED ON et de la LED MEM. À la fin de la mise à jour du firmware, les deux LED cessent de clignoter.

Le Drive Recorder redémarre.

Le redémarrage est terminé lorsque la LED ON est allumée en permanence.

#### *AVIS*

#### Risque de panne du système

Si vous interrompez la mise à jour du firmware en cours, il est possible que le flashage échoue dans un mode tel que le système du Drive Recorder ne puisse pas être récupéré même en redémarrant la procédure de flashage. Dans ce cas, utilisez le ["Adresses](#page-38-0) des contacts ETAS" Page 39 et envoyez votre Drive Recorder à ETAS pour réparation.

### <span id="page-25-0"></span>3.9 Mise à niveau et rétrogradation

#### 3.9.1 Drive Recorder Configurator

<span id="page-25-1"></span>Pour mettre à niveau le Drive Recorder Configurator, suivez les mêmes étapes que celles décrites dans "Pour installer le Drive Recorder [Configurator](#page-14-1) sur votre PC [local"](#page-14-1) Page 15. La rétrogradation est possible de la même manière.

En cas de mise à niveau, la version actuelle du Drive Recorder Configurator est automatiquement supprimée en premier. Une exception est la mise à niveau de Drive Recorder Configurator V7.2 à Drive Recorder Configurator V7.3. Dans ce cas, la version antérieure est également conservée sur votre PC.

<span id="page-25-2"></span>Les fichiers de données sur votre PC local restent inchangés lors de la mise à niveau ou de la rétrogradation.

#### 3.9.2 Drive Recorder Service pack

La mise à niveau de V7.3.x à V7.3.(x+n) est possible en suivant les instructions fournies dans ["Installation](#page-20-0) du Drive Recorder Service Pack" Page 21. Tous les fichiers contenus dans le "Dossier de [données"](#page-15-2) Page 16 sont conservés lors de la mise à niveau.

La mise à niveau de V7.2 à V7.3 ainsi que la rétrogradation à partir de n'importe quelle version n'est possible qu'en utilisant l'image Drive Recorder avec la version correspondante. Suivez les étapes décrites dans ["Réi](#page-22-0)nitialisation du système Drive Recorder aux [paramètres](#page-22-0) d'usine" Page 23. Si le disque dur est crypté, utilisez d'abord la clé USB Security Key pour déverrouiller le disque dur. Ensuite, les fichiers des dossiers Configurations, Exécution, Fichiers journaux et Sécurité sont conservés lors de la mise à niveau ou de la rétrogradation. Pour plus d'informations sur ces dossiers, voir "Dossier de [données"](#page-15-2) Page 16.

### 3.10 Accord de licence

<span id="page-25-3"></span>L'ES820 Drive Recorder est livré avec une licence basée sur MAC incluant une version INCA sur le Drive Recorder.

Pour les add-ons INCA, vous devez acheter une licence supplémentaire pour chaque add-on. Le fichier de licence nécessaire peut être obtenu soit auprès de votre coordinateur outils, soit sur le portail self service du site Internet ETAS [http://license.etas.com](https://license.etas.com/). Pour demander le fichier de licence, vous devez saisir le numéro d'activation fourni par ETAS lors de la procédure de commande.

#### 3.10.1 Installation de la licence sur le Drive Recorder

<span id="page-26-0"></span>Le Drive Recorder doit être allumé et connecté à votre PC local. La LED ON doit être allumée en permanence.

Pour connecter le Drive Recorder à votre PC local, ouvrez le Drive Recorder Configurator et cliquez sur Fichier > Connecter au Drive Recorder. Entrez l'IP 192.168.40.228 et cliquez sur OK.

#### Pour installer la licence sur Drive Recorder:

L'installation du fichier de licence nécessite le mode service (étape 3). Pour en savoir plus sur le mode service, voir ["Utilisation](#page-29-0) du Mode service du " Page 30.

- 1. Copier votre fichier de licence (\*.lic) dans votre dossier de données Drive Recorder. Le dossier par défaut sur votre PC est :
	- ..\ETASData\DriveRecorder<Version>\Licenses
- 2. Ouvrir le configurateur du Drive Recorder.
- 3. Cliquez sur Outils > Entrer en mode service.

Le Drive Recorder est en cours de redémarrage. Attendez que la LED ON et la LED MEM clignotent toutes les deux. Ensuite, le dispositif est en mode service.

4. Dans le menu Outils, sélectionner Transfert de fichiers depuis/ vers Drive Recorder.

La fenêtre de dialogue Transfert de fichiers depuis/vers Drive Recorder s'ouvre.

- 5. Dans la zone de fenêtre Dossiers sur le PC local, sélectionner la licence souhaitée dans le dossier Licences.
- 6. Dans la zone de fenêtre Dossiers sur le dispositif, sélectionner le dossier Licences.
- 7. Activer l'option **Écraser existants**.
- 8. Cliquer sur  $\blacktriangleright$ .

Le fichier de licence est maintenant installé sur Drive Recorder.

- 9. Cliquer sur Fermer.
- 10. Cliquez sur Outils > Quitter le mode service.

Le Drive Recorder redémarre. Une fois le redémarrage terminé, la LED ON est allumée en permanence et la licence est mise à jour.

### 3.11 Désinstallation

#### <span id="page-27-0"></span>Pour désinstaller le Drive Recorder Configurator

1. Dans le menu Démarrer de Windows H, sélectionnez<sup>133</sup> Paramètres > Applications.

La fenêtre Applications et fonctionnalités s'ouvre.

2. Dans les Applications et fonctionnalités, sélectionnez le Drive Recorder Configurator et cliquez sur Désinstaller.

Le Drive Recorder Configurator est désinstallé de votre PC local.

### <span id="page-28-0"></span>4 Administration

### 4.1 Installation de logiciels tiers

<span id="page-28-1"></span>Si vous souhaitez installer un logiciel tiers sur le Drive Recorder, les étapes décrites dans ["Préparation](#page-16-1) de l'installation du logiciel sur le Drive Recorder" [Page](#page-16-1) 17 doivent être terminées.

Pour installer des logiciels tiers sur le Drive Recorder, notamment des pilotes ou des outils de configuration matérielle tiers, suivez les étapes décrites dans ["Utilisation](#page-29-0) du Mode service du " Page suivante.

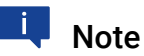

Dans ce document, seule la procédure générale pour l'installation de logiciels tiers est présentée.

Vous trouverez des instructions d'installation et de configuration spécifiques au produit dans l'aide en ligne Drive Recorder Configurator - Online Help, sous les sections « Configuring 3rd Party Hardware » et « Drive Recorder Display App ».

### 4.2 Utilisation de la Connexion bureau à distance

<span id="page-28-2"></span>Pour certaines tâches telles que l'installation d'un logiciel tiers sur le Drive Recorder, vous devez établir une connexion distante.

#### Pour vous connecter au Drive Recorder depuis votre PC local via la Connexion bureau à distance

Assurez-vous que la LED ON de votre Drive Recorder est allumée en permanence et que vous êtes connecté au Drive Recorder par le Drive Recorder Configurator.

- 1. Sur votre PC local, ouvrez l'application Windows Connexion bureau à distance.
- 2. Saisissez l'adresse IP et le nom d'utilisateur suivants :

Ordinateur : 192.168.40.228

Nom d'utilisateur : DriveRecorder

3. Cliquez sur **Connecter**.

La fenêtre **Sécurité Windows** s'ouvre

4. Dans la fenêtre Sécurité Windows, saisissez les données de connexion suivantes :

Mot de passe : etasdr

Cliquez sur OK.

Vous êtes connecté à distance au Drive Recorder.

### 4.3 Utilisation du Mode service du

<span id="page-29-0"></span>Le mode service permet d'effectuer des installations et/ou des configurations sur le Drive Recorder de manière à ce qu'elles soient conservées sur le Drive Recorder même après un cycle de mise hors tension/mise sous tension (ON/OFF), après le réveil et après la reconnexion du Drive Recorder.

### **Note**

Le mode service remplace l'option « persist » du Drive Recorder V7.2. Pour certaines fonctionnalités telles que le cryptage du disque dur, le mode service est automatiquement appliqué par le Drive Recorder. Dans ces cas, une fenêtre de dialogue s'affiche pour information.

Les tâches suivantes sont possibles en mode service :

- Installation des pilotes
- Connexion du matériel tiers
- Création de fichiers de configuration matérielle
- Création de fichiers de configuration des tâches d'enregistrement
- Cryptage et décryptage du disque dur

Dans ce cas, le mode service est entré automatiquement

• Transfert de fichiers du Drive Recorder vers le PC local et vice versa

Les tâches suivantes ne sont *pas* possibles en mode service :

- Application d'une configuration matérielle
- Application d'une tâche d'enregistrement
- Exécution d'une tâche d'enregistrement ou d'une expérimentation
- Installation d'un Service Pack
- Application d'une archive
- Transfert automatique de fichiers

#### Pour utiliser le mode service

- 1. Pour connecter le Drive Recorder à votre PC local, ouvrez le Configurateur Drive Recorder et cliquez sur Fichier > Connecter à Drive Recorder. Entrez l'IP 192.168.40.228 et cliquez sur OK.
- 2. Assurez-vous que le Drive Recorder est en état de repos actif, ce qui est le cas lorsque la LED ON est allumée en permanence.
- 3. Dans le barre de menus, cliquez sur **Outils > Entrer en mode ser**vice.

Le Drive Recorder effectue un redémarrage. Attendez que la LED ON et la LED MEM clignotent toutes les deux. Ensuite, le dispositif est en mode service.

4. Si vous souhaitez installer un logiciel tiers sur le Drive Recorder et effectuer des modifications de configuration dans un logiciel tiers, connectez-vous au Drive Recorder depuis votre PC local via la Connexion bureau à distance.

Pour les autres cas d'utilisation, vous pouvez ignorer cette étape.

- i. Sur votre PC local, ouvrez l'application Windows Connexion bureau à distance.
- ii. Dans le champ Ordinateur, saisissez l'adresse IP suivante : 192.168.40.228
- iii. Cliquez sur **Connecter**.

La fenêtre Sécurité Windows s'ouvre.

iv. Dans la fenêtre Sécurité Windows, saisissez les données de connexion suivantes :

Mot de passe : etasdr

Cliquez sur OK.

Vous êtes connecté à distance au Drive Recorder.

- 5. Sur le Drive Recorder, effectuez les installations ou les modifications de configuration qui doivent persister.
- 6. Dans le barre de menus, cliquez sur Outils > Quitter le mode service.

Le Drive Recorder redémarre et quitte le mode service. Le dispositif redémarre. Attendez que la LED ON s'allume à nouveau en permanence. L'installation du logiciel est terminée et les réglages de paramètres que vous avez effectués sont conservés sur le Drive Recorder. Vous pouvez maintenant continuer à utiliser le dispositif comme d'habitude.

#### 4.4 Gestion de la sécurité des données

<span id="page-30-0"></span>Pour protéger les données stockées sur le disque dur du Drive Recorder, les mesures suivantes sont disponibles à partir du Drive Recorder V7.3 :

Vous pouvez accéder aux options de sécurité via la fenêtre Configuration matérielle du Drive Recorder et enregistrer les paramètres de sécurité dans la configuration matérielle du Drive Recorder.

Si vous perdez la clé USB Security Key de votre dispositif, un moyen pour accéder à nouveau au disque dur est de réinitialiser le Drive Recorder aux paramètres d'usine en utilisant la clé USB Rescue Stick.

#### *AVIS*

#### Risque de perte de données

If you reset the Drive Recorder to the factory settings by the USB Rescue Stick, all your measurement data on the Drive Recorder hard disk are lost. From the ..\ETASdata\DriveRecorder<Version> data folder, only data in the Configurations, Runtime, LogFiles, Licenses, and Security folders are preserved.

Pour un Drive Recorder crypté, la configuration matérielle spécifique au dispositif ainsi que le fichier de licence seront également perdus.

- Transférez régulièrement vos données vers un autre emplacement de stockage.
- Assurez-vous d'avoir une clé de sauvegarde USB Security Key pour votre Drive Recorder.
- <span id="page-31-0"></span>Save the license file at a secure location.

### 4.4.1 Cryptage du disque dur et création de la clé USB Security Key

Lorsque le Drive Recorder Configurator et le Drive Recorder Service Pack sont installés, vous pouvez crypter le disque dur Drive Recorder. Au cours de ce processus, une clé USB Security Key spécifique au dispositif est créée. ETAS recommande de créer également une clé USB Security Key de sauvegarde pour chaque Drive Recorder crypté.

#### Pour crypter le disque dur de votre Drive Recorder

Pour créer la clé USB Security Key spécifique au dispositif et une clé USB Security Key de sauvegarde, vous avez besoin de deux clés USB.

- 1. Connectez l'une des clés USB dans un port USB approprié de votre Drive Recorder.
- 2. Pour connecter le Drive Recorder à votre PC local, ouvrez le Configurateur Drive Recorder et cliquez sur Fichier > Connecter à Drive Recorder. Entrez l'IP 192.168.40.228 et cliquez sur OK.
- 3. Ouvrez une configuration matérielle existante sur le Drive Recorder connecté. Pour ce faire, procédez comme suit :
	- Sur la barre de menus, sélectionnez Fichier > Ouvrir depuis le dispositif > Ouvrir la configuration matérielle depuis le dispositif.

La fenêtre de dialogue **Configuration de matériel** s'ouvre avec les propriétés archivées.

4. Cliquez sur Options de dispositif > Cryptage du disque dur > Crypter le disque.

Un assistant vous guide tout au long du processus de cryptage du disque dur. L'opération dure environ 30 minutes.

De plus, la clé USB sert désormais de clé USB Security Key spécifique au dispositif pour votre Drive Recorder.

- 5. Pour créer une clé USB Security Key de sauvegarde, insérez l'autre clé USB dans un port USB approprié de votre Drive Recorder.
- 6. Cliquez sur Créer une clé USB Security Key.

Une clé de sécurité USB de sauvegarde est créée pour votre dispositif.

### *AVIS*

#### Risque de perte de données

N'interrompez pas le cryptage du disque dur. Toute interruption entraînera une corruption des données.

Le processus de cryptage attribue à la clé USB Security Key le nom ETAS-SECURE-KEY. Vous ne devez pas modifier ce nom, sinon la clé de sécurité ne fonctionnera plus.

#### 4.4.2 Utilisation de la clé USB Security Key

<span id="page-32-0"></span>Pour accéder aux données d'un disque dur crypté du Drive Recorder, vous avez besoin de la clé USB Security Key spécifique au dispositif.

> • Connectez la clé USB Security Key à un port USB approprié du Drive Recorder.

Vous pouvez insérer la clé USB Security Key avant de vous connecter ou après vous être connecté au Drive Recorder depuis votre PC local. Vous pouvez désormais accéder aux données sur le disque dur crypté du Drive Recorder.

### **Li** Note

La clé USB Security Key déverrouille le disque dur du Drive Recorder pendant une période de mise sous tension après le réveil. Après le réveil, vous pouvez déconnecter la clé USB Security Key. Si le Drive Recorder est éteint ou passe en mode veille, vous devez insérer à nouveau la clé USB Security Key pour que le disque dur du Drive Recorder soit accessible après le prochain réveil.

#### 4.4.3 Réplication d'une clé USB Security Key

<span id="page-32-1"></span>Pour créer une clé USB Security Key de sauvegarde pour un dispositif spécifique, vous avez besoin du Drive Recorder déjà crypté, de la clé USB Security Key spécifique au dispositif et d'une autre clé USB.

- 1. Connectez la clé USB Security Key à un port USB approprié du Drive Recorder.
- 2. Pour connecter le Drive Recorder à votre PC local, ouvrez le Configurateur Drive Recorder et cliquez sur Fichier > Connecter à Drive Recorder. Entrez l'IP 192.168.40.228 et cliquez sur OK.
- 3. Lorsque la LED ON est allumée en permanence, le disque dur du Drive Recorder est accessible. Vous pouvez maintenant retirer la clé USB Security Key.
- 4. Connectez la clé USB considérée comme sauvegarde.
- 5. Ouvrez une configuration matérielle existante sur le Drive Recorder connecté. Pour ce faire, procédez comme suit :
	- Sur la barre de menus, cliquez sur Fichier > Ouvrir depuis le dispositif > Ouvrir la configuration matérielle depuis le dispositif.

La fenêtre de dialogue **Configuration de matériel** s'ouvre avec les propriétés archivées.

6. Cliquez sur Options de dispositif > Cryptage du disque dur > Créer une clé USB Security Key.

La clé USB sert désormais de clé USB Security Key supplémentaire spécifique au dispositif pour votre Drive Recorder.

#### *AVIS*

#### Risque de perte de données

N'interrompez pas le processus de réplication. Toute interruption entraînera une corruption des données.

<span id="page-33-0"></span>Le processus de cryptage attribue à la clé USB Security Key le nom ETAS-SECURE-KEY. Vous ne devez pas modifier ce nom, sinon la clé ne fonctionnera plus.

#### 4.4.4 Décryptage du disque dur

Pour décrypter le disque dur de votre Drive Recorder, vous avez besoin de la clé USB Security Key spécifique au dispositif.

- 1. Connectez la clé USB Security Key à un port USB approprié du Drive Recorder.
- 2. Pour connecter le Drive Recorder à votre PC local, ouvrez le Configurateur Drive Recorder et cliquez sur Fichier > Connecter à Drive Recorder. Entrez l'IP 192.168.40.228 et cliquez sur OK.
- 3. Sur la barre de menus, sélectionnez Fichier > Ouvrir depuis le dispositif > Ouvrir la configuration matérielle depuis le dispositif.

La fenêtre de dialoque **Configuration de matériel** s'ouvre avec les propriétés archivées.

4. Cliquez sur Options de dispositif > Cryptage du disque dur > Décrypter le disque.

Un assistant vous guide tout au long du processus de décryptage. L'opération dure environ 30 minutes.

#### *AVIS*

#### Risque de perte de données

<span id="page-34-0"></span>N'interrompez pas le décryptage du disque dur. Toute interruption entraînera une corruption des données.

### 4.4.5 Utilisation de FTPS ou SFTP

Pour crypter les données pendant la transmission FTP, vous pouvez sélectionner FTPS ou SFTP.

#### Pour sélectionner l'option de sécurité pour FTP

- 1. Ouvrir le configurateur du Drive Recorder.
- 2. Dans la barre de menus, cliquez sur Fichier > Ouvrir depuis le dispositif > Ouvrir la configuration matérielle depuis le dispositif. La fenêtre **Configuration matérielle** s'ouvre.
- 3. Dans la fenêtre Configuration matérielle, cliquez sur Paramètres de transfert de fichiers.
- 4. Dans la zone de fenêtre Paramètres de serveur, sélectionnez le Type de sécurité Aucun, FTPS ou SFTP.
- 5. Cliquez sur Appliquer sur Drive Recorder.

### **L** Note

Si vous appliquez FTPS ou SFTP, les données ne sont cryptées que pendant la transmission. Pour protéger les données également à l'emplacement de réception ou sur des serveurs intermédiaires, utilisez la fonctionnalité de cryptage de bout en bout décrite dans le chapitre suivant.

#### 4.4.6 Utilisation du cryptage de bout en bout

<span id="page-34-1"></span>Pour transférer vos données en toute sécurité et les protéger sur des serveurs intermédiaires, vous pouvez sélectionner l'option de cryptage de bout en bout dans les Paramètres de transfert de fichiers de la fenêtre Configuration matérielle. Vous pouvez enregistrer cette option dans votre configuration matérielle Drive Recorder et l'appliquer au Drive Recorder. À cet effet, voir "Pour [appliquer](#page-36-0) le [cryptage](#page-36-0) de bout en bout pour le transfert de fichiers" Page 37.

Une méthode de cryptage hybride est utilisée, qui combine un cryptage symétrique des données et un cryptage asymétrique de la clé symétrique. Le cryptage asymétrique utilise la méthode clé publique / clé privée.

- <sup>l</sup> Du côté de l'expéditeur, une clé unique et aléatoire est générée pour chaque session de transfert de fichiers. Cette clé est utilisée comme clé symétrique pour crypter les fichiers. Pour une transmission sécurisée au destinataire, la clé symétrique est cryptée par une clé publique. Ensuite, chaque fichier crypté est transmis avec la clé symétrique cryptée. Pour ce faire, la clé symétrique cryptée est copiée pour chaque fichier et le nom du fichier est adapté comme suit :
	- Fichier crypté : <filename>.enc
	- Clé symétrique cryptée : <filename>.key
- Le destinataire utilise sa clé privée pour décrypter les clés symétriques. Ensuite, le destinataire peut décrypter chaque fichier par sa clé symétrique respective.

#### Pour fournir la clé publique et les algorithmes nécessaires au cryptage des clés et au cryptage des fichiers

La clé publique doit être fournie par votre entreprise. Le Drive Recorder prend en charge le format de fichier XML. Le format de fichier PEM n'est pas pris en charge.

ETAS fournit l'algorithme RSA pour le cryptage des clés et l'algorithme AES-256 pour le cryptage des fichiers par défaut. Vous pouvez également utiliser vos propres algorithmes. Un fichier DLL .Net référençant le fichier suivant est nécessaire :

C:\ETAS\D-

riveRecorder<Version>\Etas.Cryptography.Contracts.dll

Mettre en œuvre l'interface ISymmetricCryptographyAlgorithm pour l'algorithme de cryptage des fichiers et IAsym-

metricCryptograhpyAlgorithm pour l'algorithme de cryptage des clés.

- Pour transférer les fichiers de sécurité de votre PC local vers le Drive Recorder, cliquez sur **Outils > Transfert de fichiers** et utilisez la fenêtre Transfert de fichiers pour copier les fichiers dans les répertoires appropriés :
	- Stockez le fichier XML pour la clé publique sur votre Drive Recorder à l'emplacement suivant :

```
..\ETASDa-
ta\D-
riveRecorder<Version>\Security\Certificates
```
- Stockez le fichier DLL .Net pour l'algorithme de cryptage des clés à l'emplacement suivant :

- ..\ETASData\DriveRecorder<Version>\Security
- Stockez le fichier DLL .Net pour l'algorithme de cryptage des fichiers à l'emplacement suivant :
	- ..\ETASData\DriveRecorder<Version>\Security

### **Note**

Si vous avez des questions concernant l'implémentation de la clé publique et des algorithmes de cryptage, utilisez le ["Adresses](#page-38-0) des contacts ETAS" Page [39](#page-38-0) pour demander de l'aide à ETAS.

#### <span id="page-36-0"></span>Pour appliquer le cryptage de bout en bout pour le transfert de fichiers

Le Drive Recorder doit être connecté à votre PC local.

- 1. Dans le Drive Recorder Configurator, ouvrez la fenêtre Configuration matérielle par l'une des options suivantes :
	- Cliquez sur Fichier > Nouveau > Nouvelle configuration matérielle
	- Cliquez sur Fichier > Ouvrir depuis le fichier > Ouvrir la configuration matérielle depuis le fichier
	- Cliquez sur Fichier > Ouvrir depuis le dispositif > Ouvrir la configuration matérielle depuis le dispositif

La fenêtre Configuration matérielle s'ouvre.

- 2. À gauche, cliquez sur **Paramètres de transfert de fichiers > Cryp**tage (E2E) .
- 3. Dans la partie droite de la fenêtre, effectuez les sélections suivantes :
	- Sélectionnez Cryptage de bout en bout.
	- Sélectionnez le Chemin vers la clé publique dans le menu déroulant. Il s'agit de votre clé publique.
	- Sélectionnez l'Algorithme de cryptage des clés dans le menu déroulant.
	- Sélectionnez l'Algorithme de cryptage des fichiers dans le menu déroulant.
- 4. Pour sélectionner les types de fichiers à crypter, cliquez sur Paramètres de transfert de fichiers > Paramètres de transfert automatique. Sélectionnez les types de fichiers et l'option À partager.
- 5. Pour enregistrer vos paramètres dans la configuration matérielle Drive Recorder, cliquez sur Enregistrer dans fichier puis fermer ou **Appliquer au Drive Recorder**, selon que vous avez ouvert la configuration matérielle à partir d'un fichier ou du dispositif.

Le cryptage de bout en bout est désormais enregistré dans la configuration matérielle actuelle. Après avoir cliqué sur Appliquer au Drive Recorder, le cryptage de bout en bout est appliqué à tous les types de fichiers sélectionnés dans les Paramètres de transfert automatique.

À l'emplacement de réception, les noms de fichier pour les fichiers cryptés et les clés respectives sont les suivants :

- Fichier crypté : <filename>.enc
- Clé symétrique cryptée : <filename>.key

Le destinataire peut utiliser la clé privée pour décrypter les clés symétriques. Chaque fichier peut ensuite être décrypté par sa clé symétrique respective.

### 5 Adresses des contacts ETAS

### <span id="page-38-0"></span>ETAS siège principal

ETAS GmbH

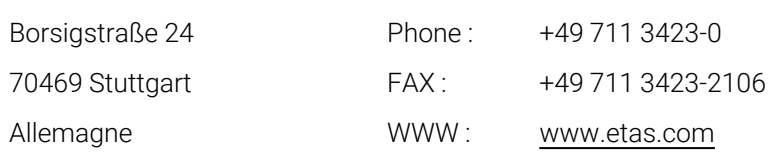

#### ETAS filiales et support

Pour les détails sur services de distribution en plus que votre équipe de support et vos hotlines, regardez les pages d'internet ETAS :

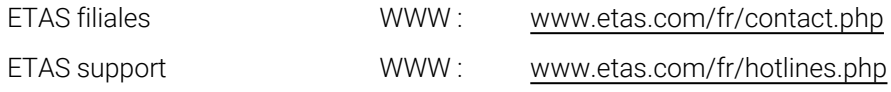

## <span id="page-39-0"></span>Index

### A

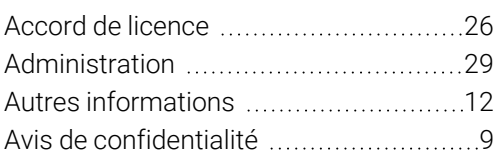

### C

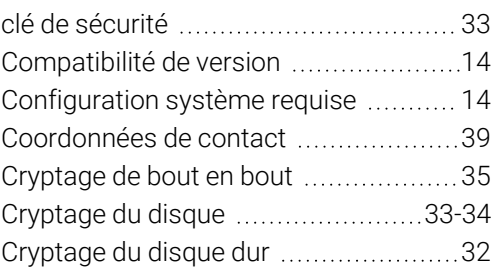

### D

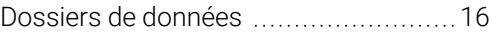

### E

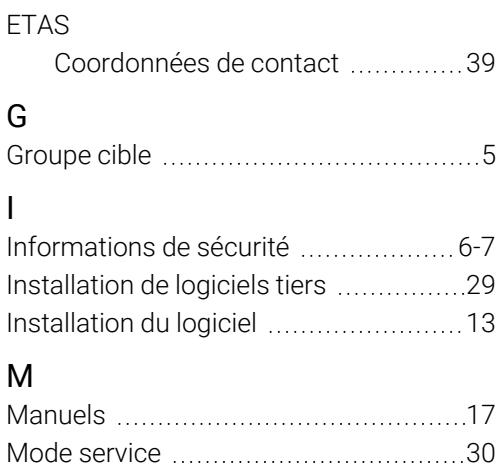

#### S

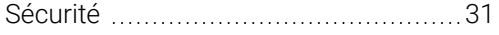

### U

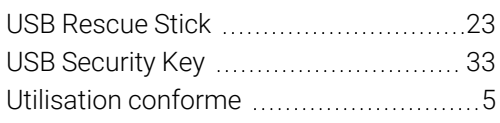